## **ΑΝΤΙΓΡΑΦΗ – ΕΠΙΚΟΛΛΗΣΗ**

Αντιγραφή Επικόλληση

自由

Ж

**Αντιγραφή** σημαίνει ότι παίρνω μία λέξη, μία φράση ή ολόκληρο κείμενο και το εμφανίζω και δεύτερη ή και τρίτη φορά στο ίδιο έγγραφο, **χωρίς όμως να το πληκτρολογώ** δύο και τρεις φορές.

Επιλέγω τη λέξη ή φράση που θέλω, δηλαδή πηγαίνω με το ποντίκι στην αρχή της λέξης και με το **αριστερό πλήκτρο** του ποντικιού **σέρνω** το ποντίκι προς τα δεξιά μέχρι να επιλέξω ολόκληρη τη λέξη. Θα δεις ότι η λέξη είναι σε **μπλε φόντο**. Αυτό σημαίνει ότι είναι επιλεγμένη. Μετά κάνω **δεξί κλικ** πάνω στην επιλεγμένη λέξη και πατάω την εντολή **Αντιγραφή**. Βάλε τον κέρσορα στο σημείο που θέλεις να εισάγεις τη λέξη και με **δεξί κλικ** επίλεξε την εντολή **Επικόλληση**.

## **ΑΠΟΚΟΠΗ – ΕΠΙΚΟΛΛΗΣΗ**

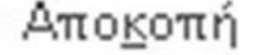

Επικόλληση

Η διαδικασία της **μετακίνησης** ή **μεταφοράς** ή **αποκοπής** όπως λέγεται, σημαίνει ότι μία λέξη ή μία φράση ή και ολόκληρο κείμενο **θέλω να το πάρω από τη θέση που βρίσκεται** και να το πάω σε ένα άλλο σημείο του εγγράφου μου.

Επιλέγω τη λέξη ή φράση που θέλω, δηλαδή πηγαίνω με το ποντίκι στην αρχή της λέξης και με το **αριστερό πλήκτρο** του ποντικιού **σέρνω** το ποντίκι προς τα δεξιά μέχρι να επιλέξω ολόκληρη τη λέξη. Θα δεις ότι η λέξη είναι σε **μπλε φόντο**. Αυτό σημαίνει ότι είναι επιλεγμένη. Μετά κάνω **δεξί κλικ** πάνω στην επιλεγμένη λέξη και πατάω την εντολή **Αποκοπή**. Βάλε τον κέρσορα στο σημείο που θέλεις να εισάγεις τη λέξη και με **δεξί κλικ** επίλεξε την εντολή **Επικόλληση**.

## **Βασική Διαφορά της Αντιγραφής και της Αποκοπής**

Το αρχικό επιλεγμένο κείμενο στην **αντιγραφή μένει στη θέση του**, ενώ στην **αποκοπή εξαφανίζεται**.